# **Directorate of Municipal Administration, Government of Odisha**

# **SUJOG - Sustainable Urban Services in a Jiffy by Odisha Government**

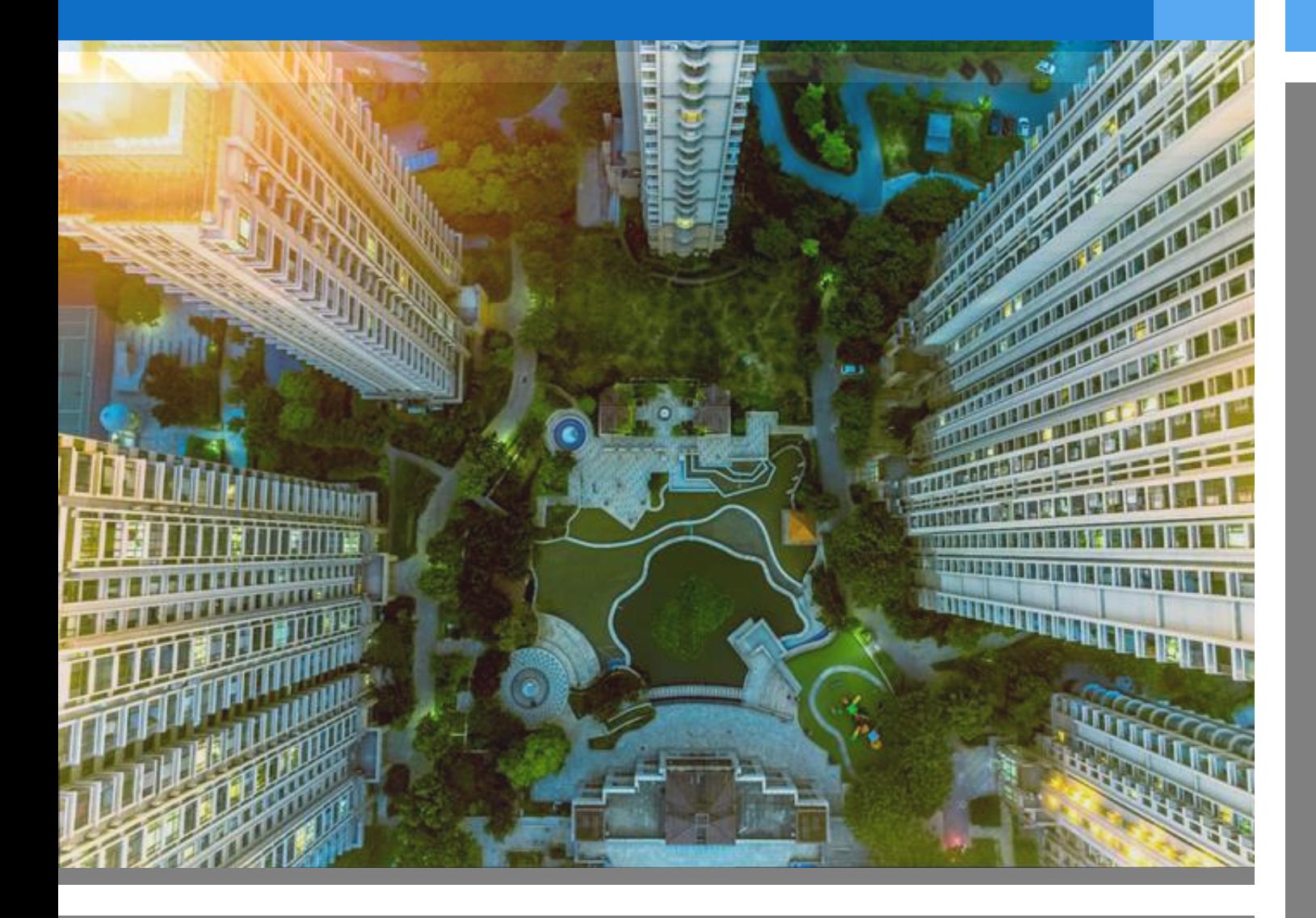

# **Water and Sewerage Module**

- *Citizen User manual*

# *Document History*

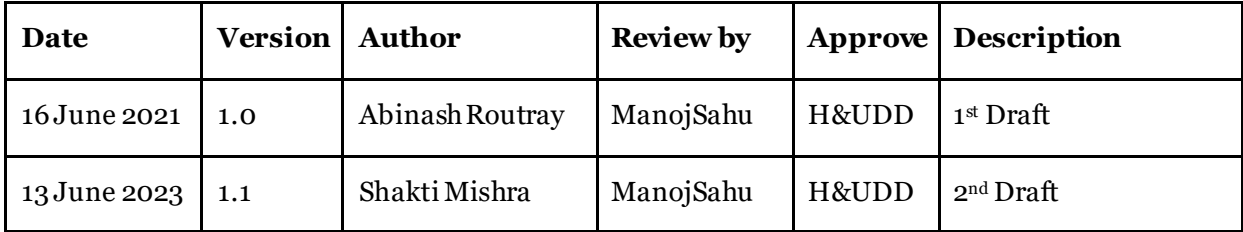

# **Contents**

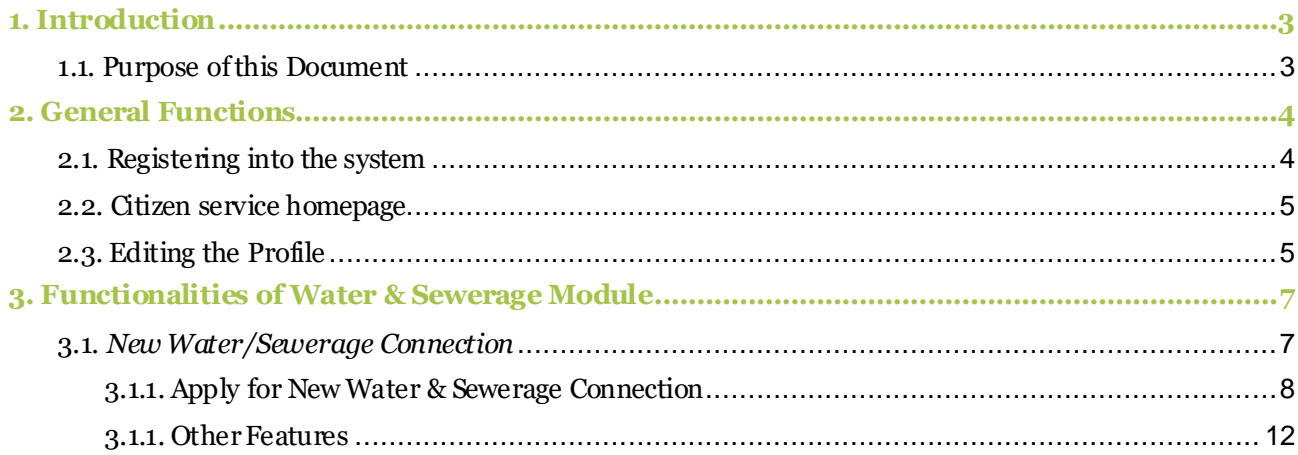

# <span id="page-3-0"></span>*1. Introduction*

# <span id="page-3-1"></span>1.1. **Purpose of this Document**

The Housing & Urban Development Department (H&UDD), Government of Odisha has ambitious plans to scale up e-governance across 113 Urban Local Bodies (ULBs) in the State of Odisha. It aims to enhance the citizen experience of public services by providing integrated, end-to-end services using a comprehensive State-wide Service Delivery Infrastructure.

The Water and Sewerage (W & S) provides a digital interface to Apply for new water connection, pay Water & Sewerage Tax, Generate payment receipts and monitor application progress. It can be used by the citizens, Urban Local Body (ULB) counter and field employees, and ULB Administrators to accomplish their specific tasks.

The purpose of this document is to help the Citizens in operating the Water and Sewerage Module. It provides a digital interface, allowing the citizens to Apply for water and sewerage connection, make online payments and monitor application progress.

This manual covers the various features of W & S Module and every feature is defined with a screenshot for user assistance.

# <span id="page-4-0"></span>*2. General Functions*

# <span id="page-4-1"></span>2.1. **Registering into the system**

To Register, please go to the following link:

<https://sujog.odisha.gov.in/home>

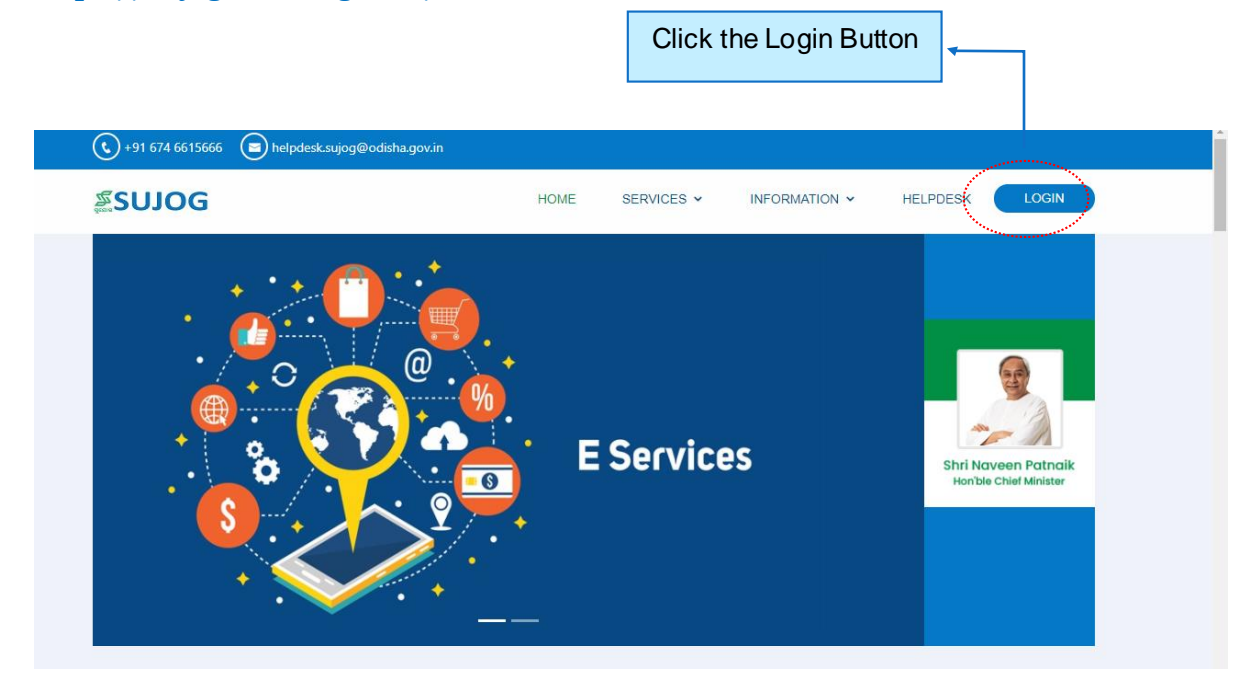

Once the citizen clicks the login button, the following screen will appear

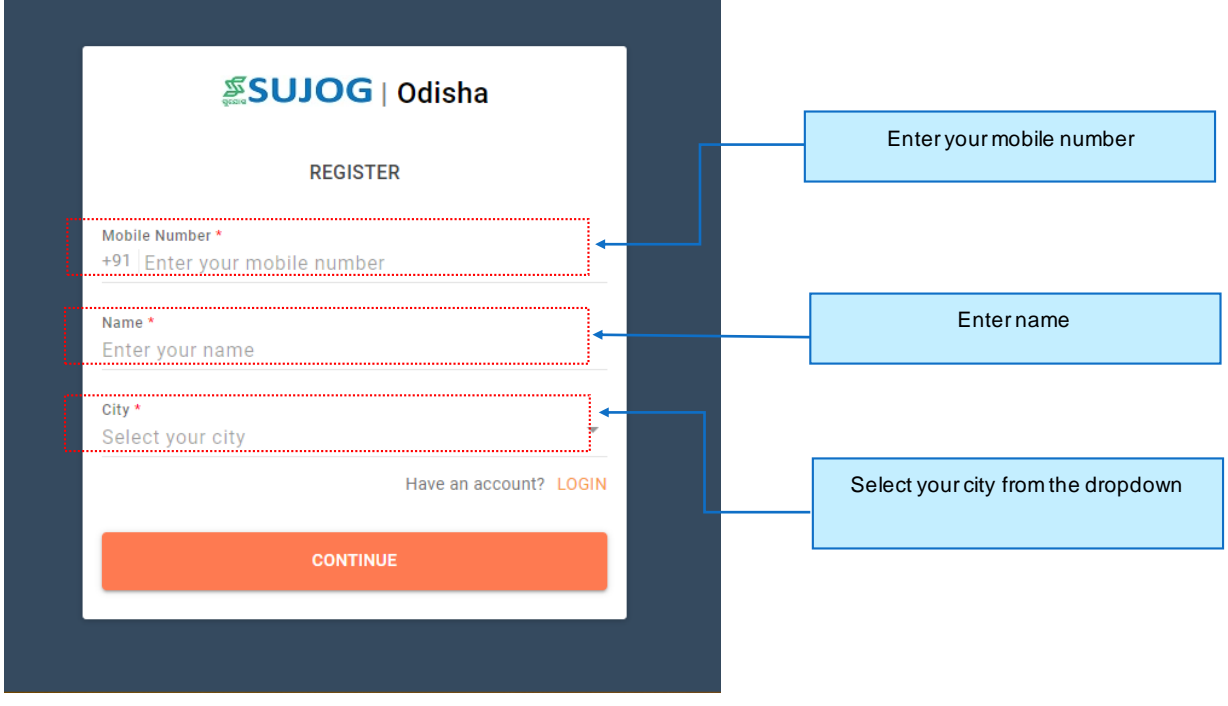

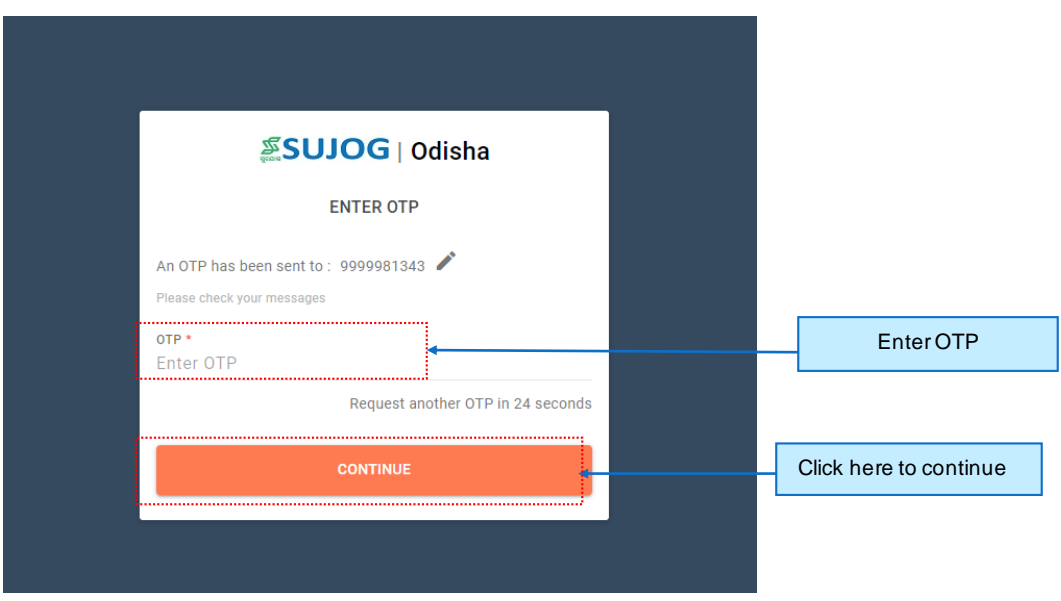

The number will be authenticated by sending an OTP (One Time Password) to the registered mobile number. If the user does not receive the OTP, he/she clicks on 'RESEND' under the 'OTP' field. Once the OTP has been entered and Continue button is clicked the homepage will appear.

# <span id="page-5-0"></span>2.2. **Citizen service homepage**

On Login/Register, the homepage will appear to the citizen.

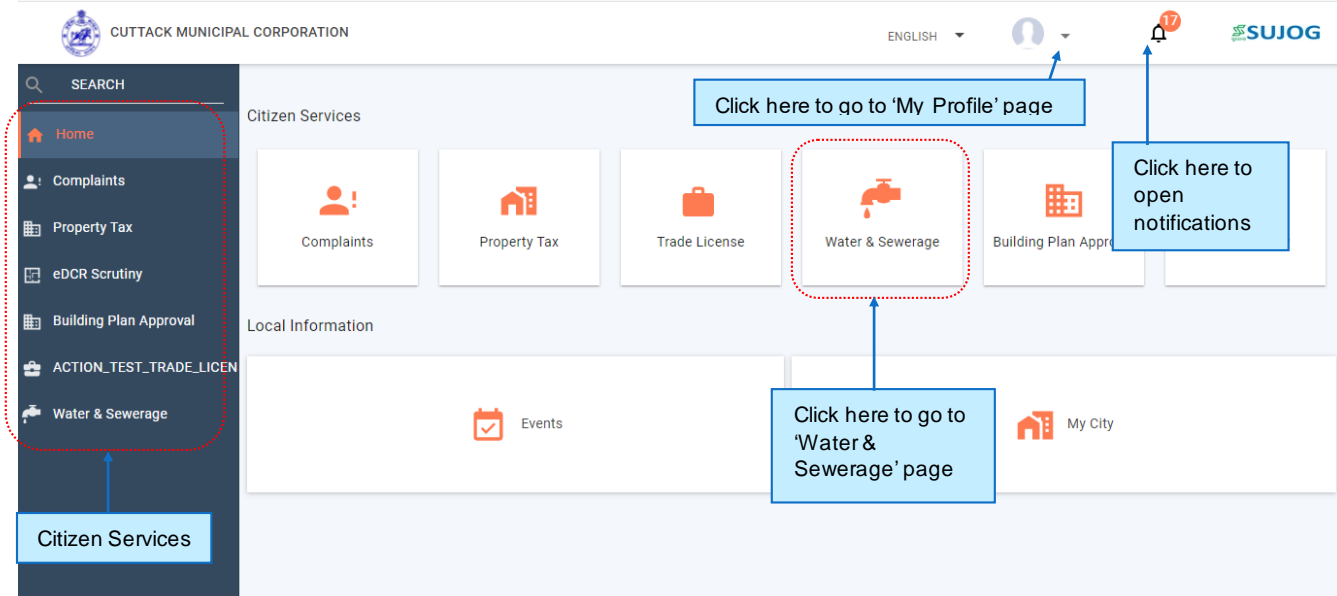

# <span id="page-5-1"></span>2.3. **Editing the Profile**

Follow the steps shown below to edit your profile.

- Click on the Profile button on top right side of the homepage
- Click on 'Edit Profile'
- User will be taken to Profile Page where he/she can edit Name, Change City from the dropdown, update Mail ID or upload Profile Picture.

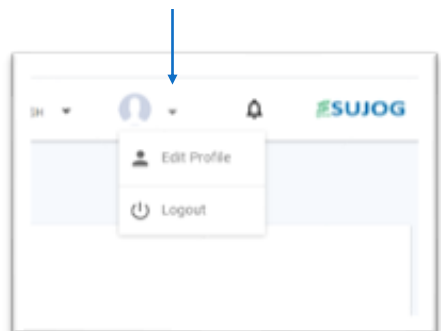

#### Citizen User Manual – Water and Sewerage

## **ESUJOG**

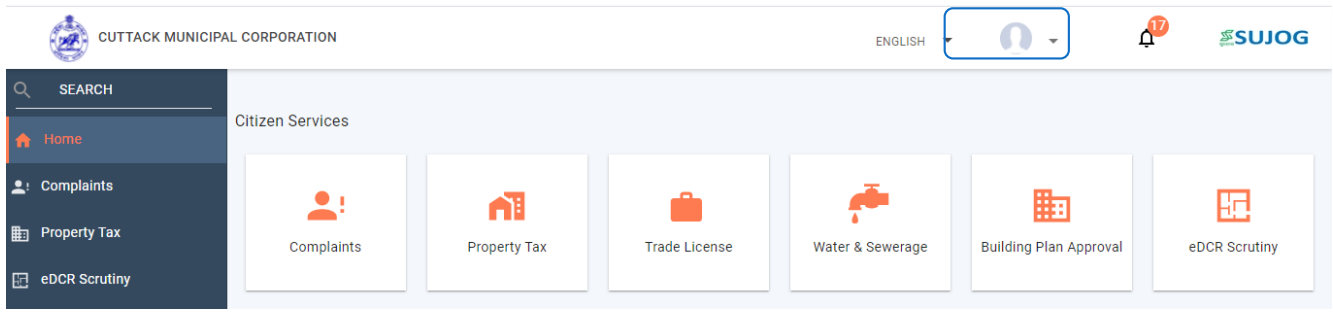

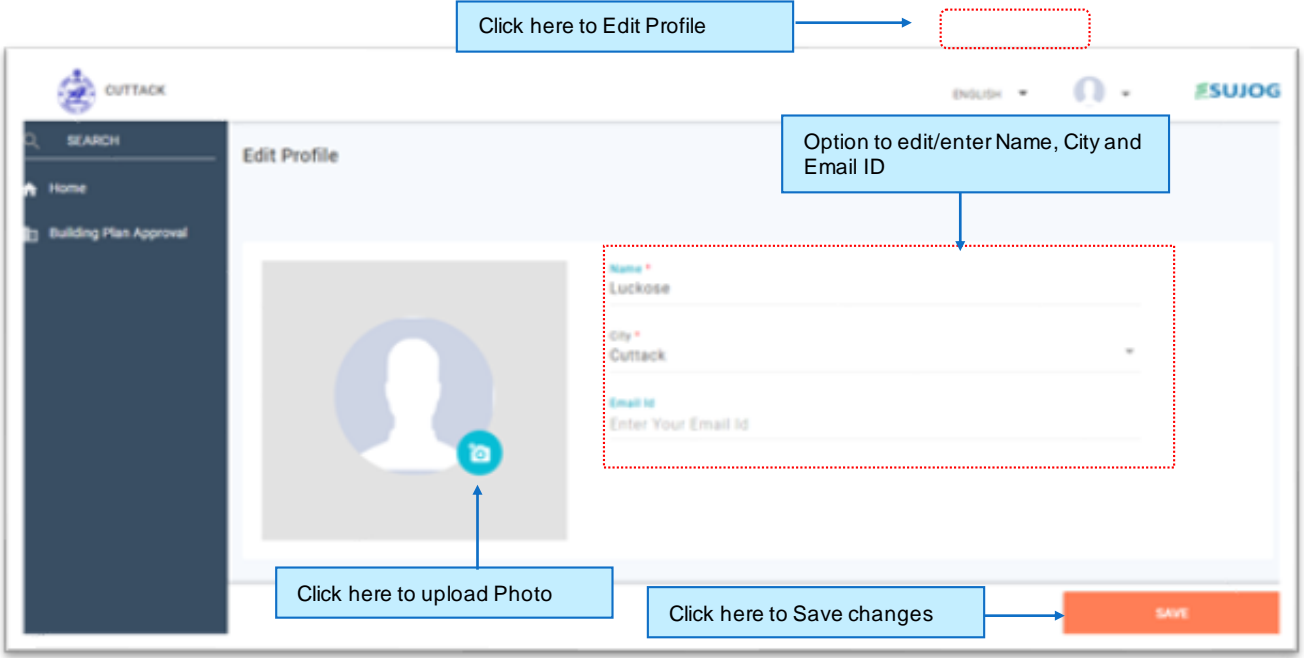

# <span id="page-7-0"></span>*3. Functionalities of Water & Sewerage Module*

# <span id="page-7-1"></span>3.1. *New Water/Sewerage Connection*

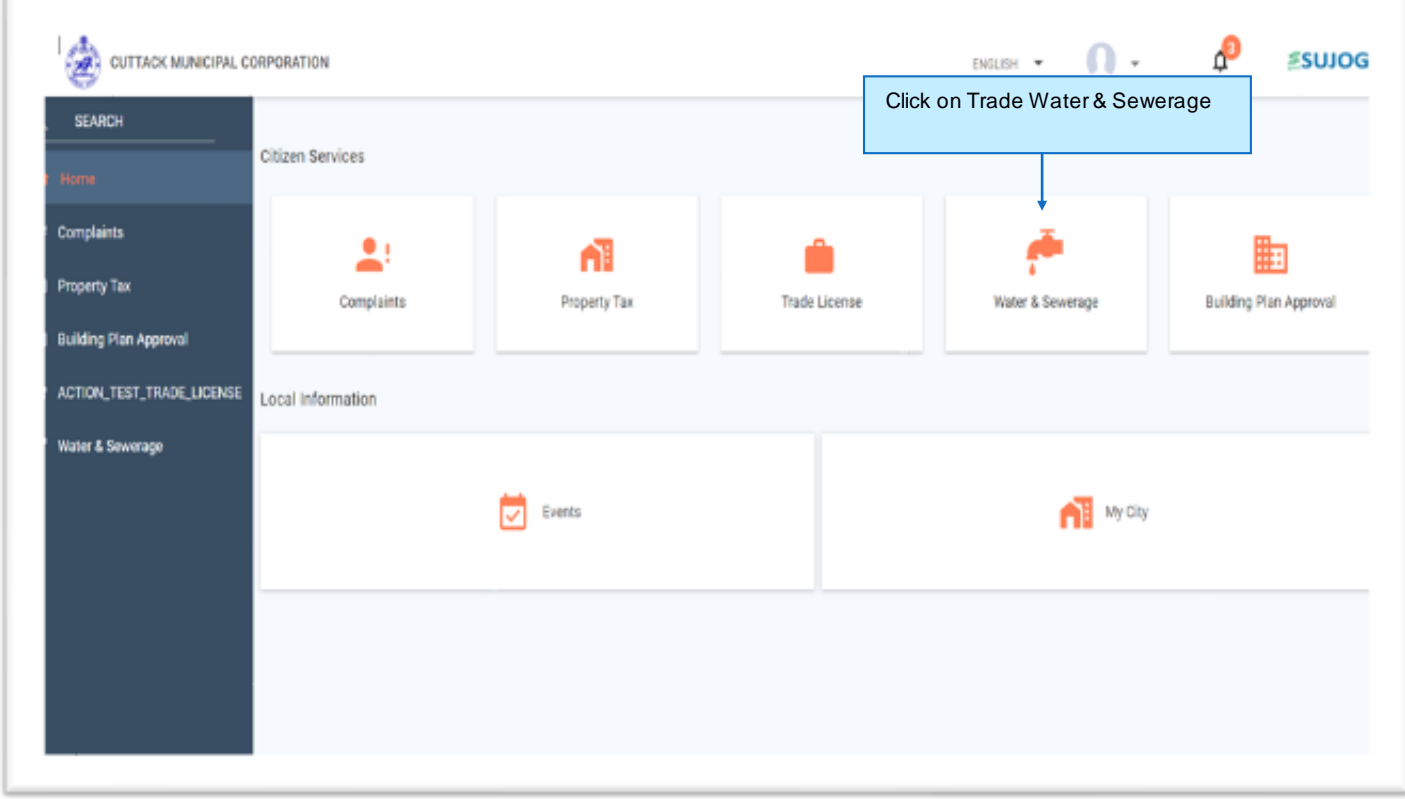

Citizen have to click on the Water & Sewerage button present on the Home page.

# <span id="page-8-0"></span>**3.1.1. Apply for New Water & Sewerage Connection**

Follow the steps below to apply for new water and sewerage connection and assessment.

#### *3.1.1.1. Step 1: Citizen Service page*

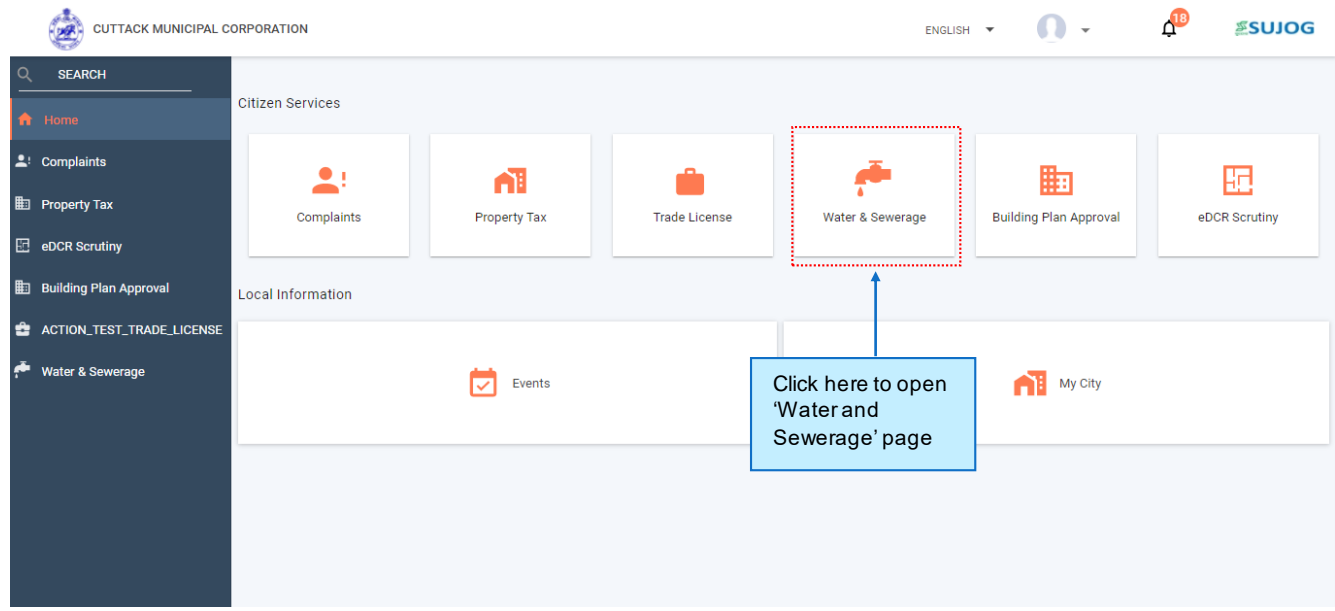

#### *3.1.1.2. Step 2: Water and sewerage page*

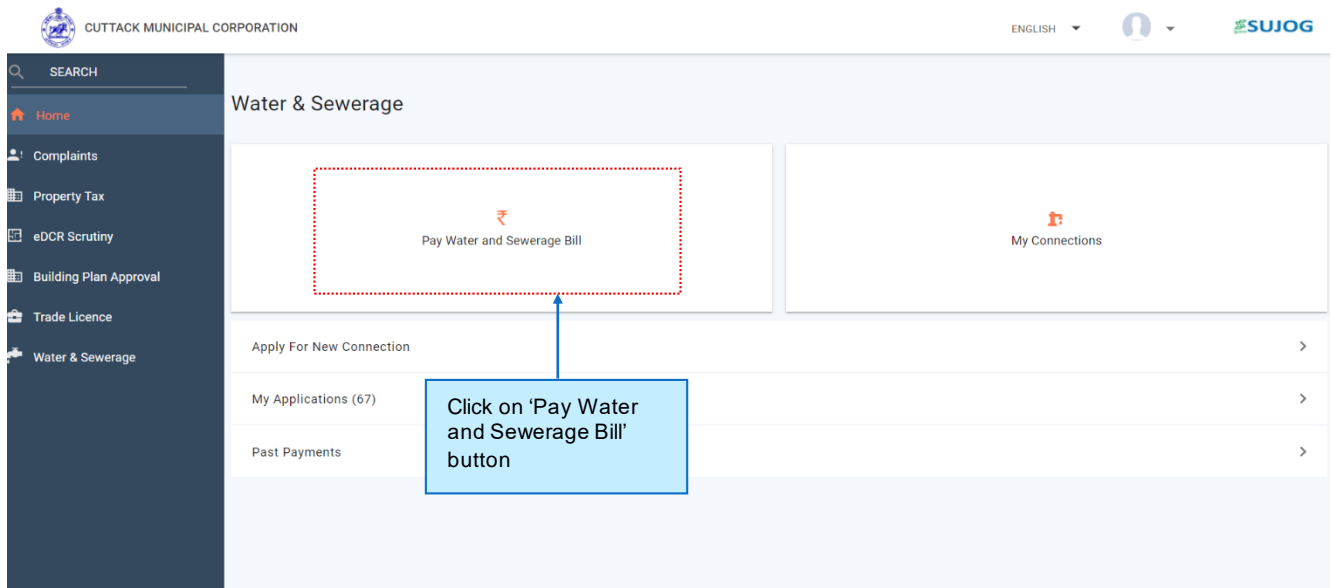

### *3.1.1.3. Step 3: Apply for New Connection*

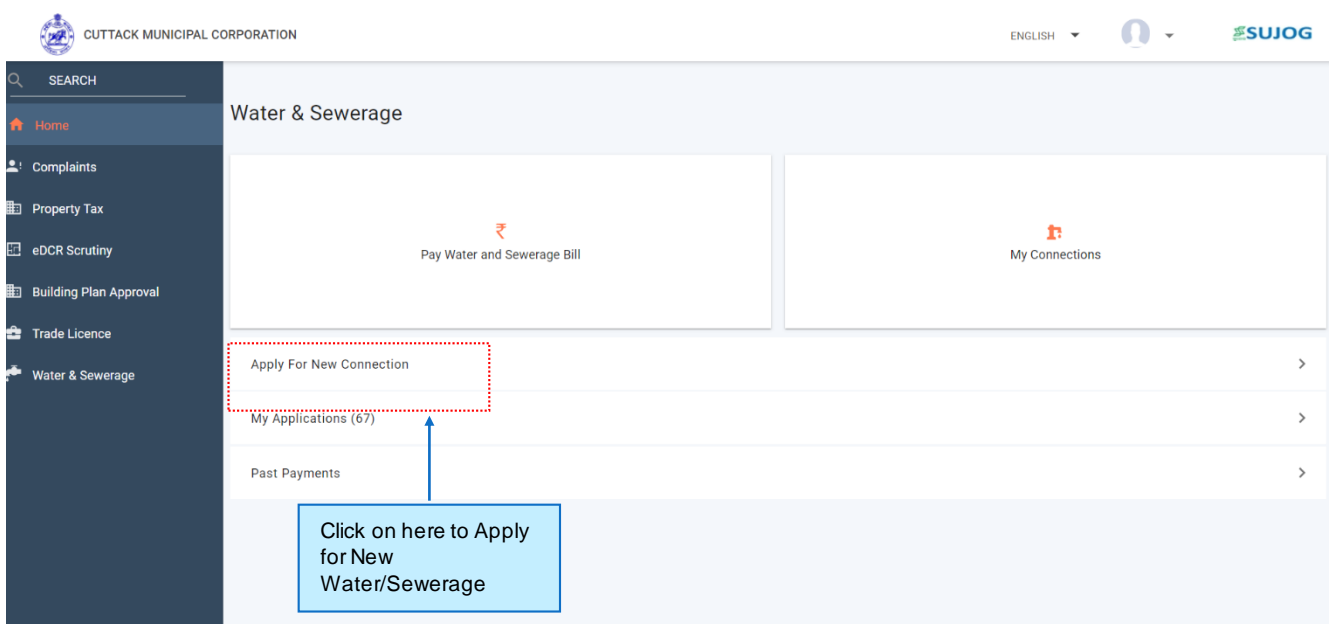

### *3.1.1.4. Step 4: Review required list of documents to be uploaded for application submission*

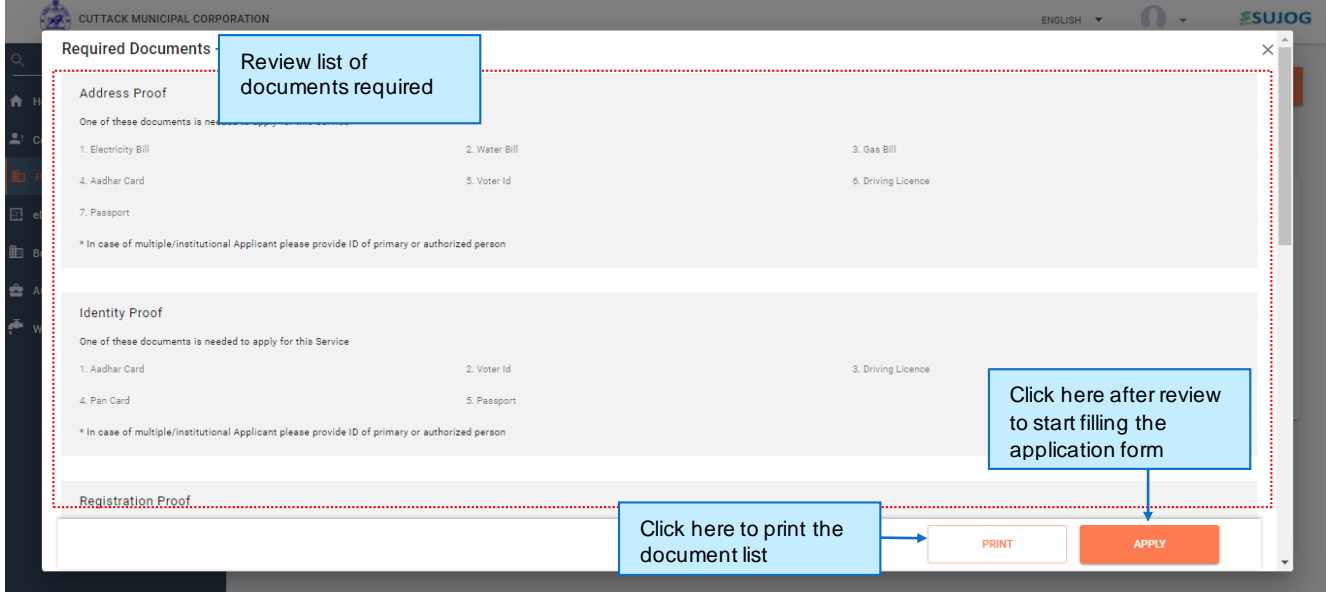

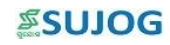

## *3.1.1.5. Step 5: Application form details*

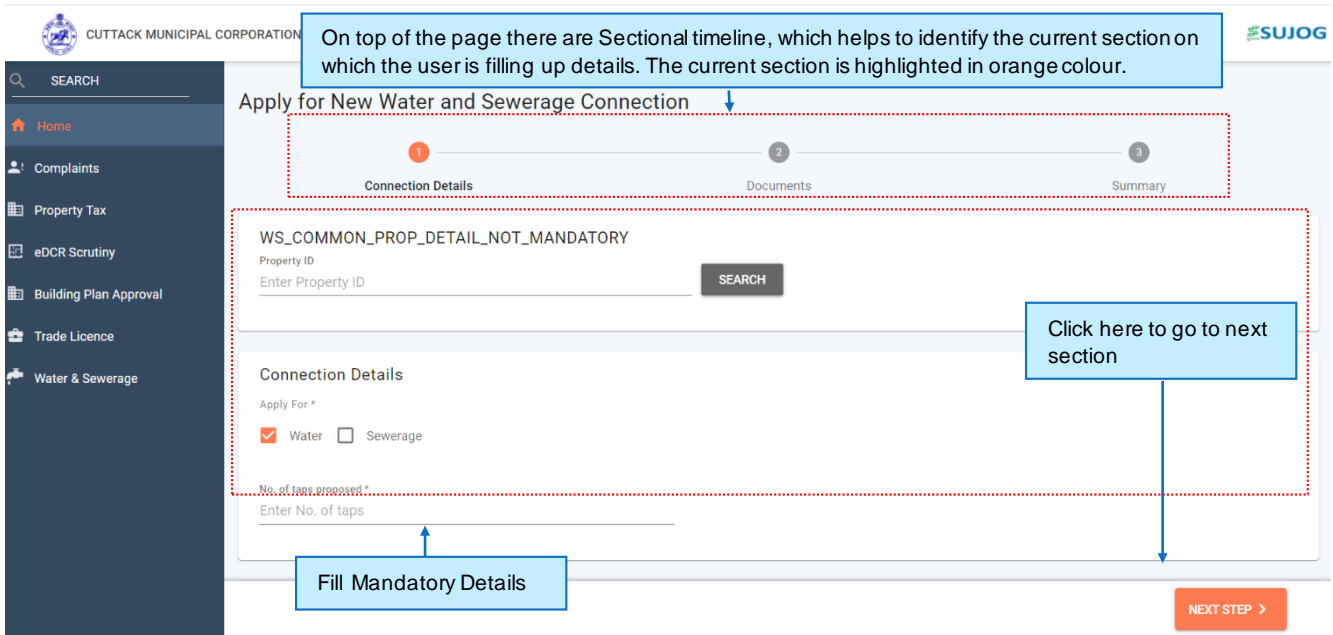

# **Following are the fields in property Address section**

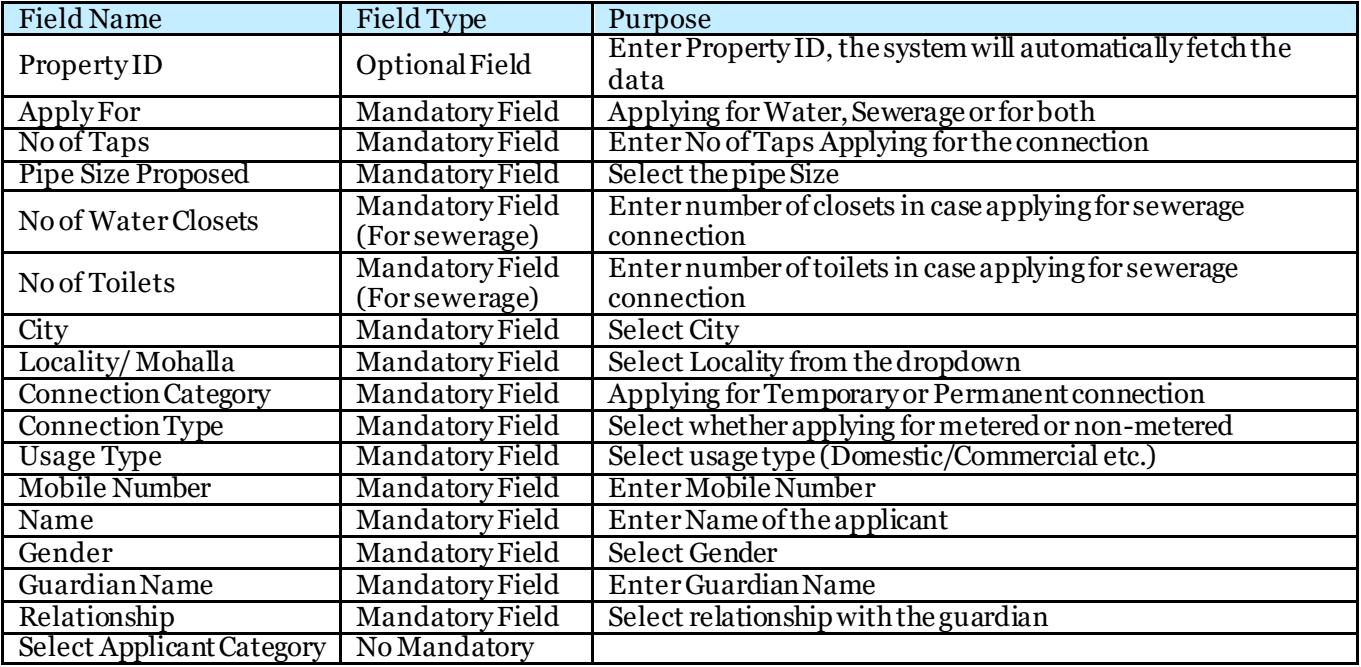

#### *3.1.1.6. Step 6: Upload Required Documents*

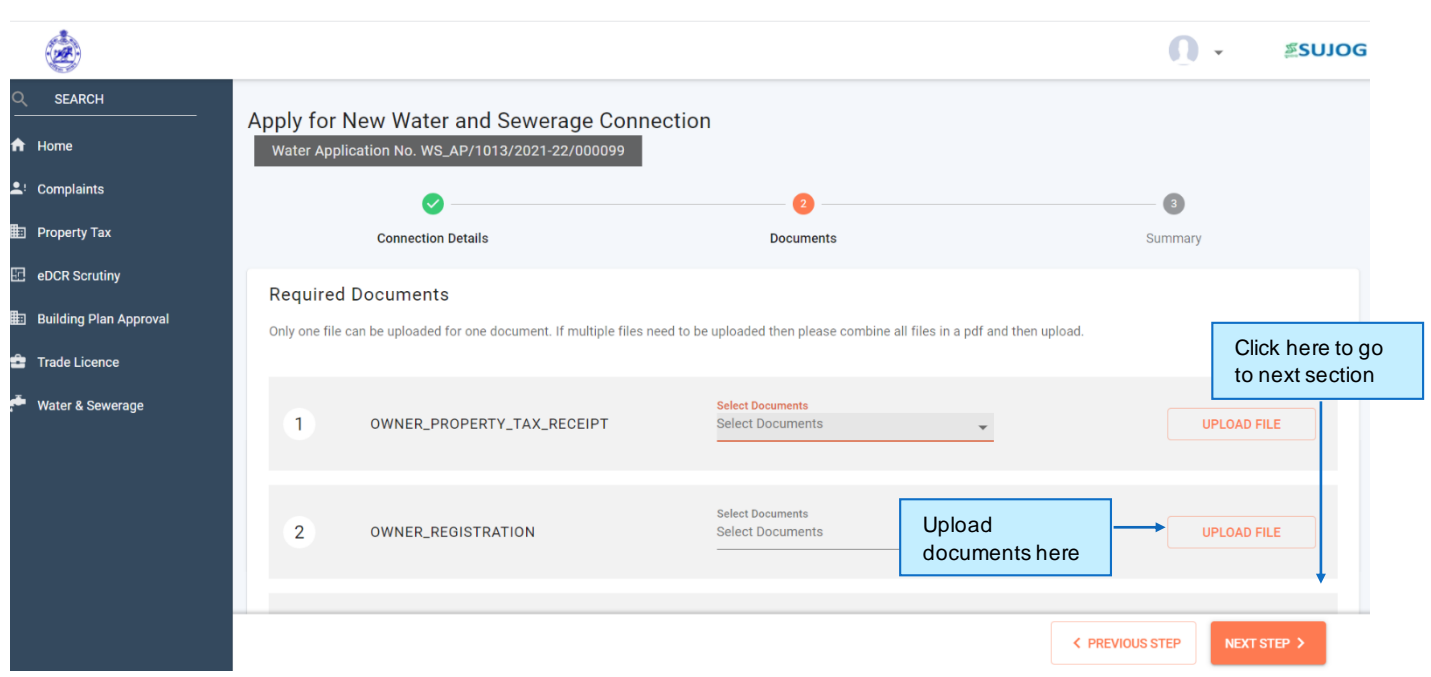

The applier can upload the documents here. None of the documents are mandatory.

### *3.1.1.7. Step 7: Summary Page*

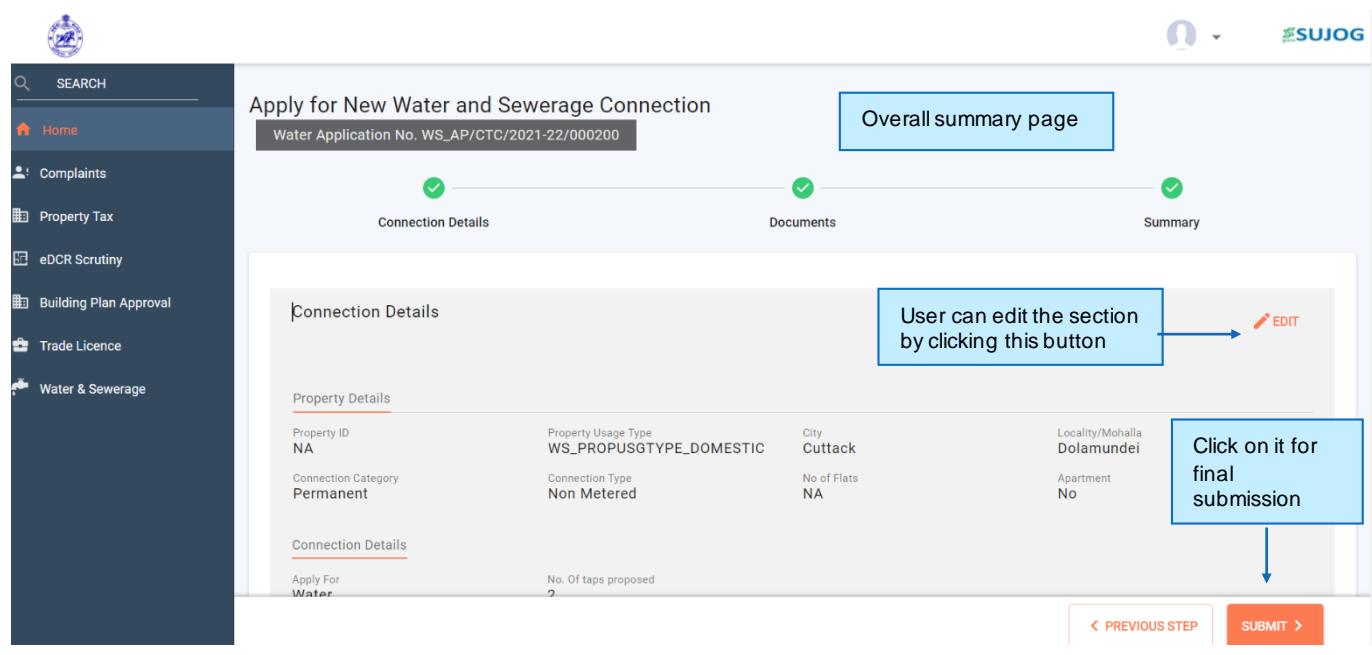

User can have a final look at the application in this page. In case user need to edit citizen can go back and edit it.

#### *3.1.1.8. Step 8: Acknowledgement*

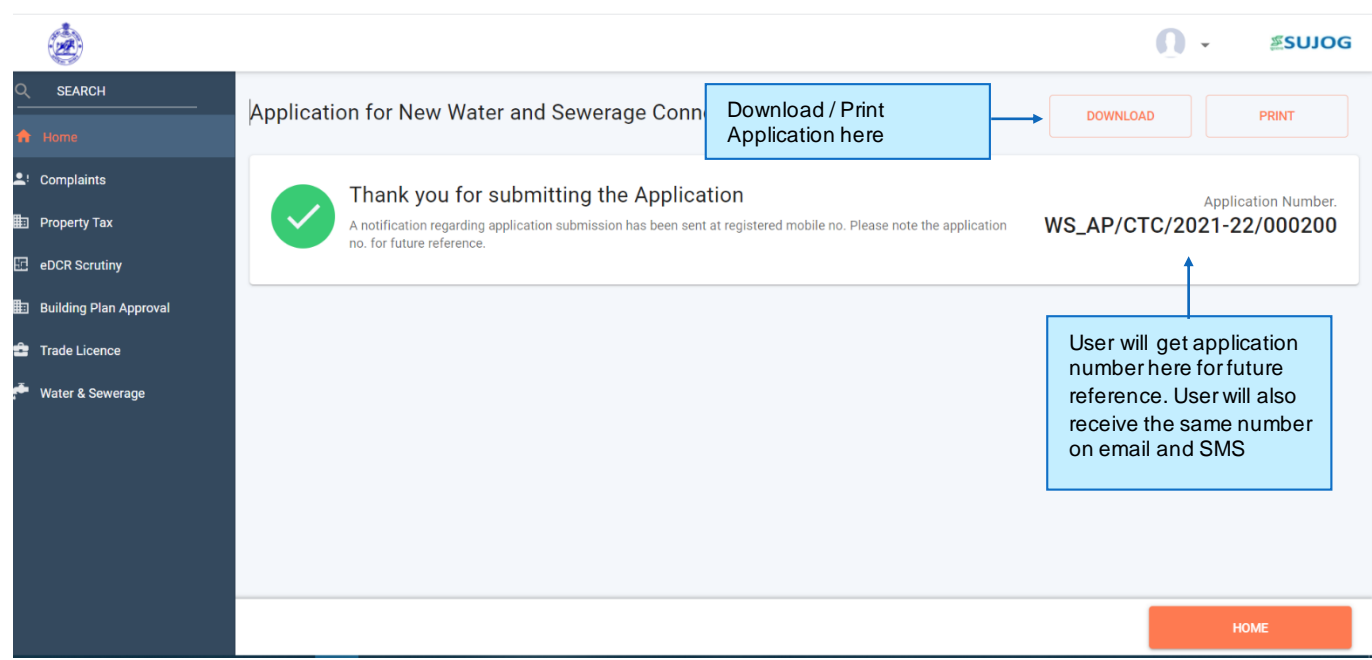

#### <span id="page-12-0"></span>**3.1.1. Other Features**

#### *3.1.1.1. View my connection and pay bills*

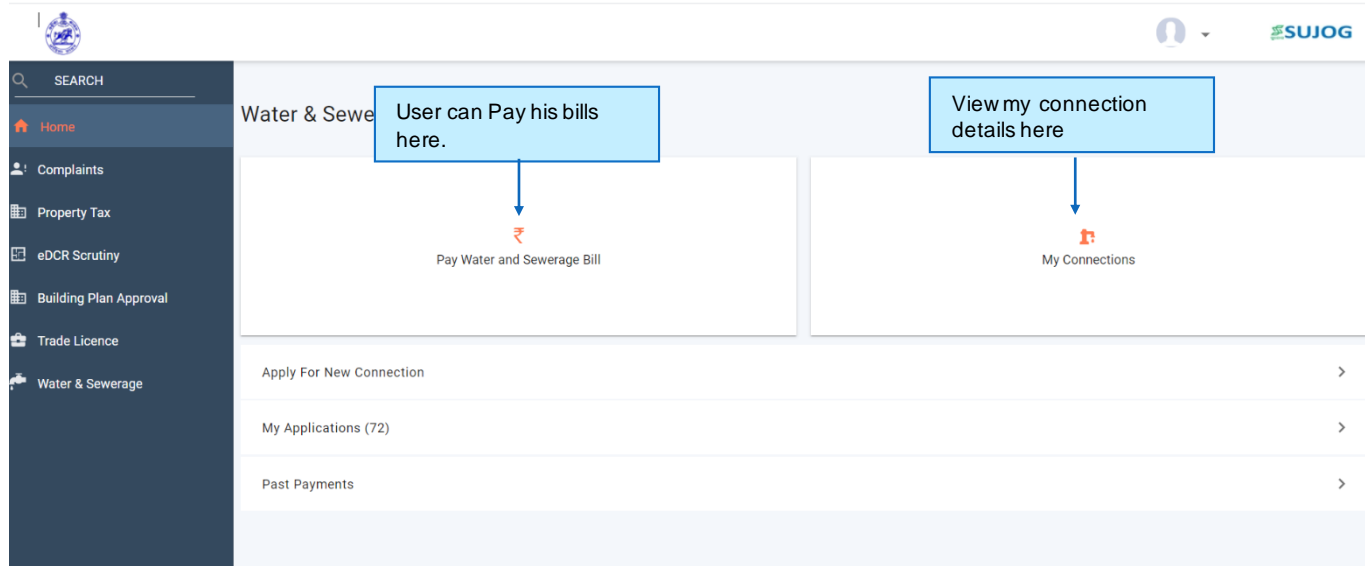

Citizen can view my number of connection and view all the details by clicking my connection button. Citizen can pay his/her water and sewerage bills by clicking Pay water and sewerage bills button.

## *3.1.1.2. View and download past payments*

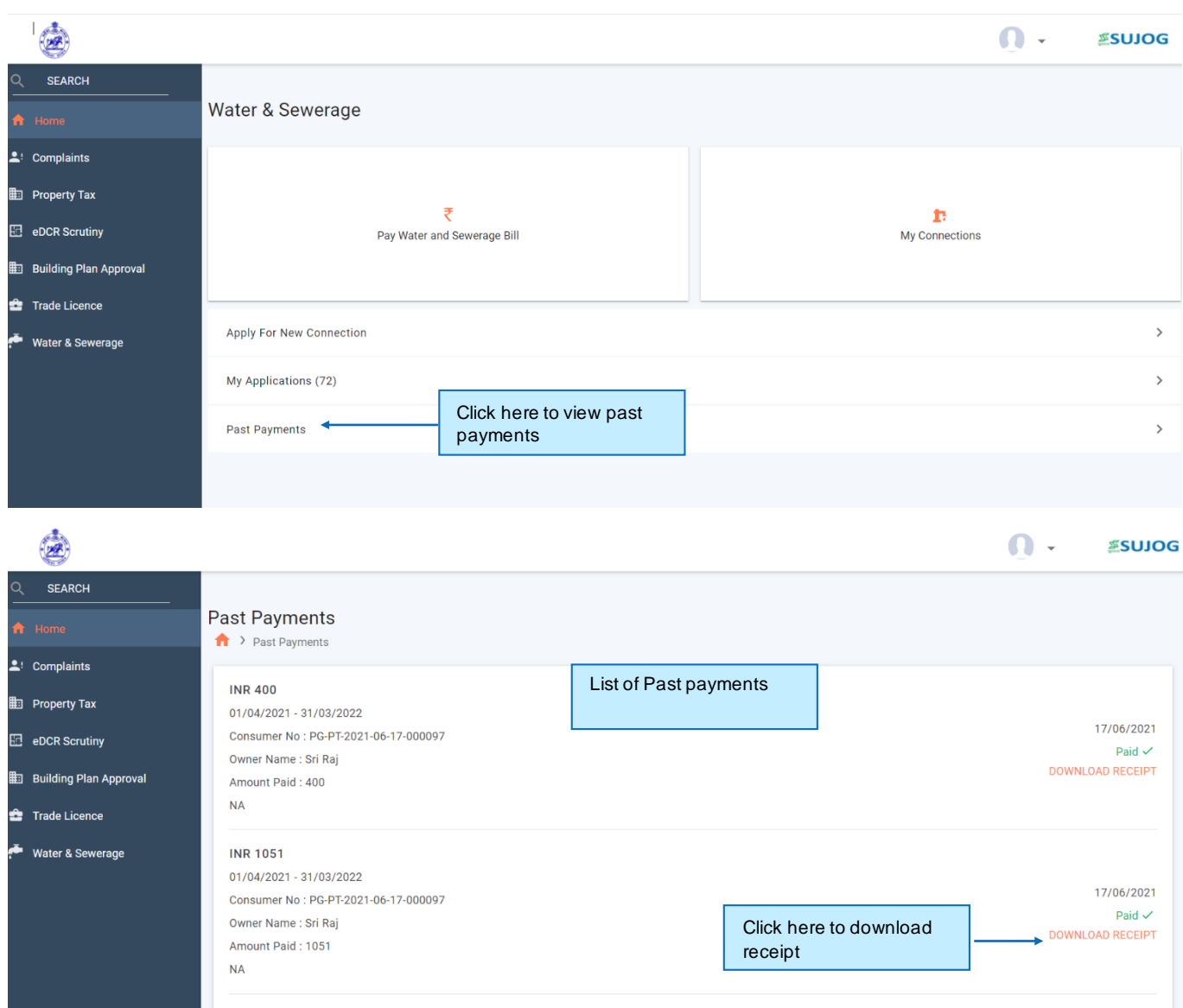

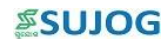

*3.1.1.3 A citizen can apply for ownership transfer for their existing connection.*

#### Step-01

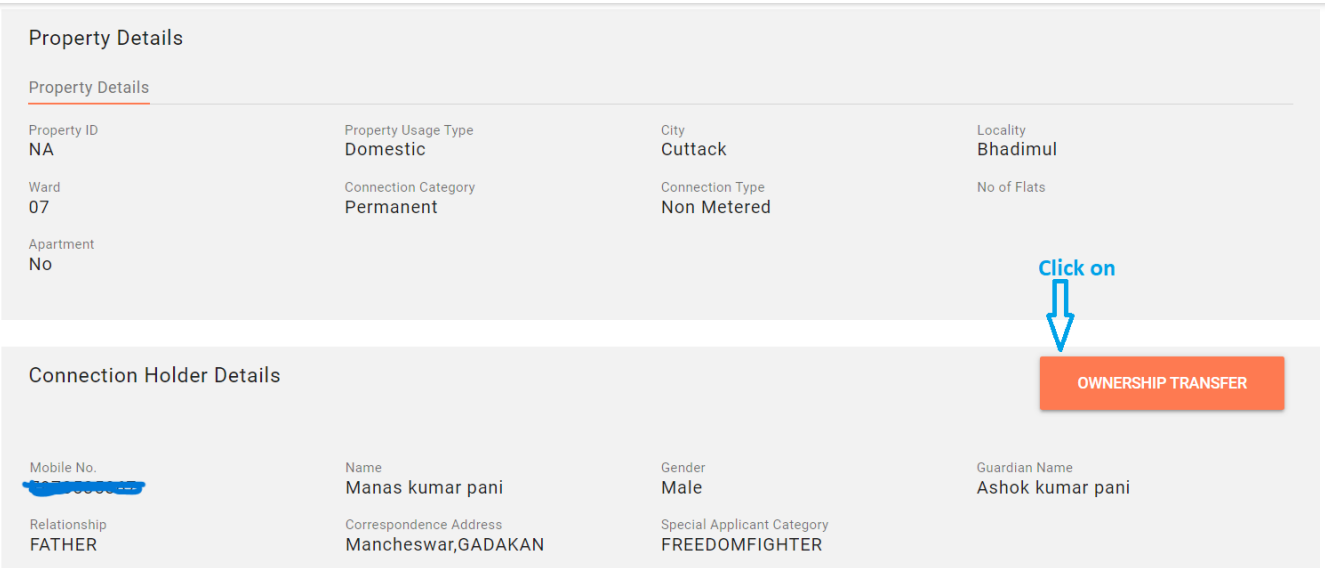

## Step-02

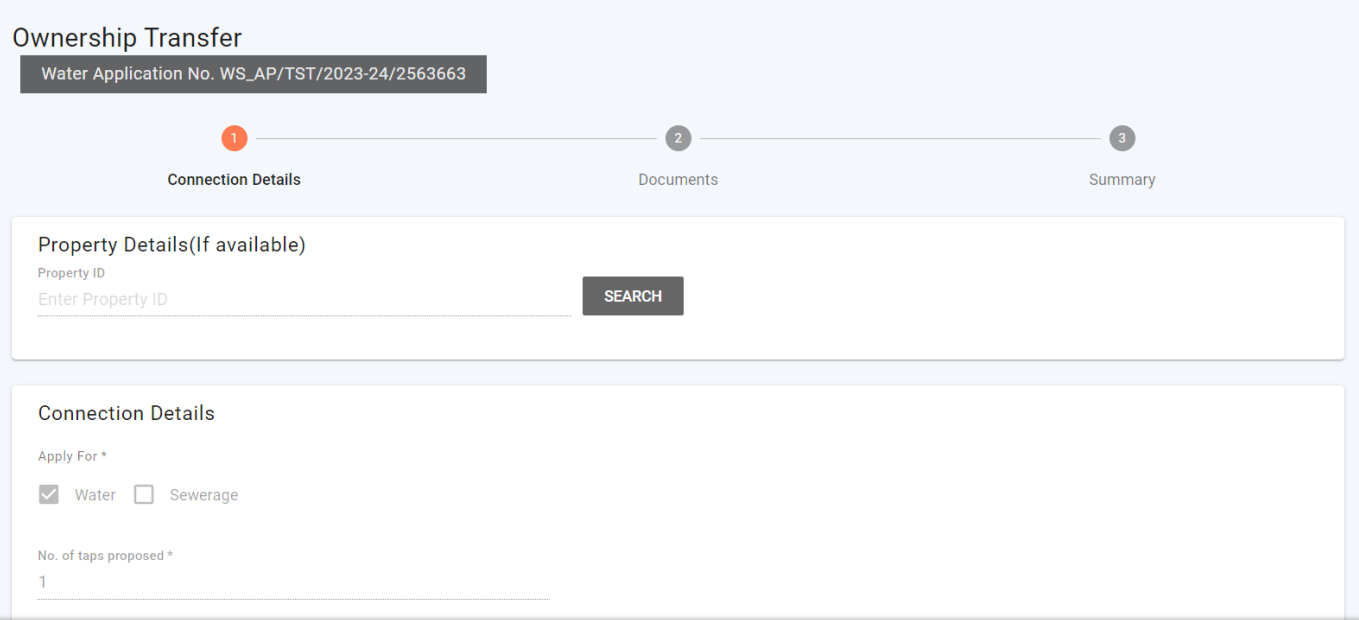

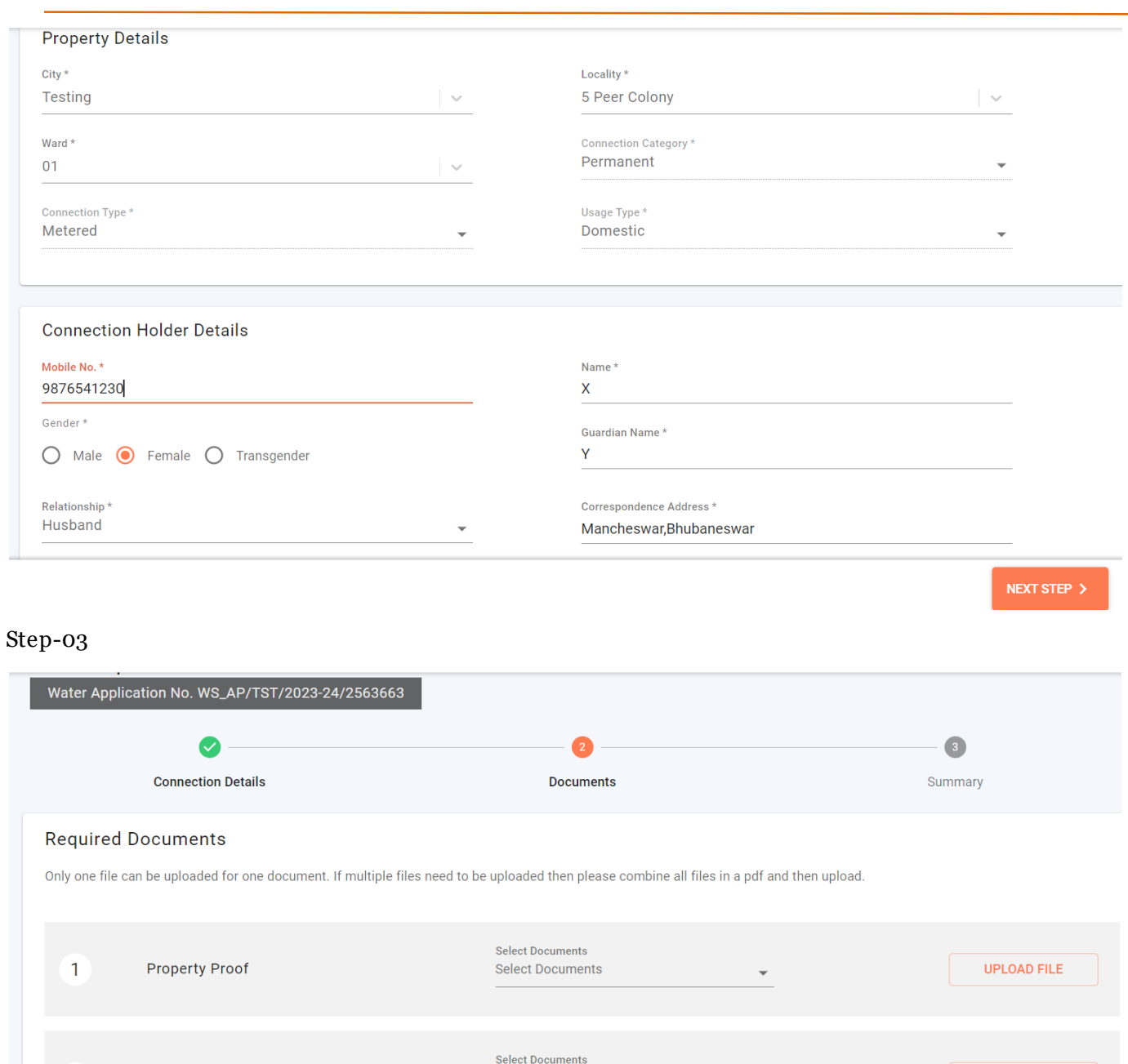

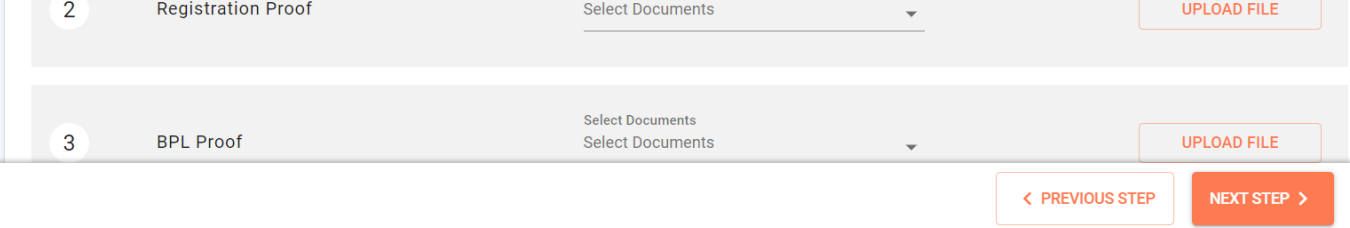

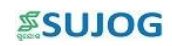

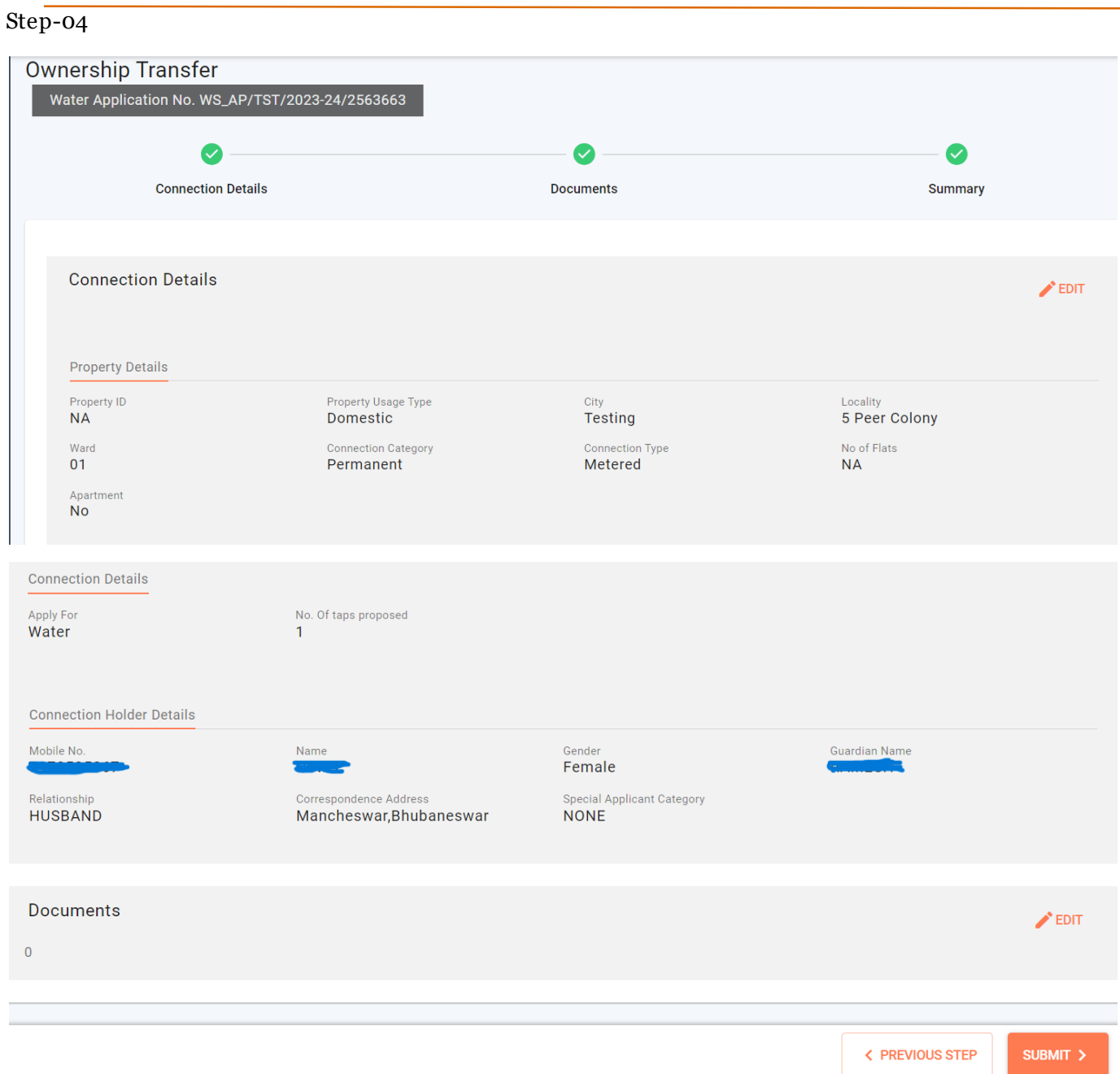

#### Step-05

#### Application for ownership transfer

Application for ownership transfer submitted successfully A notification regarding Approval connection has been sent to registered Mobile No.

Application Number. WS\_AP/TST/2023-24/2563663

HOME

#### 3.1.1.4*A citizen can apply for disconnection for their existing connection*

#### Step-01

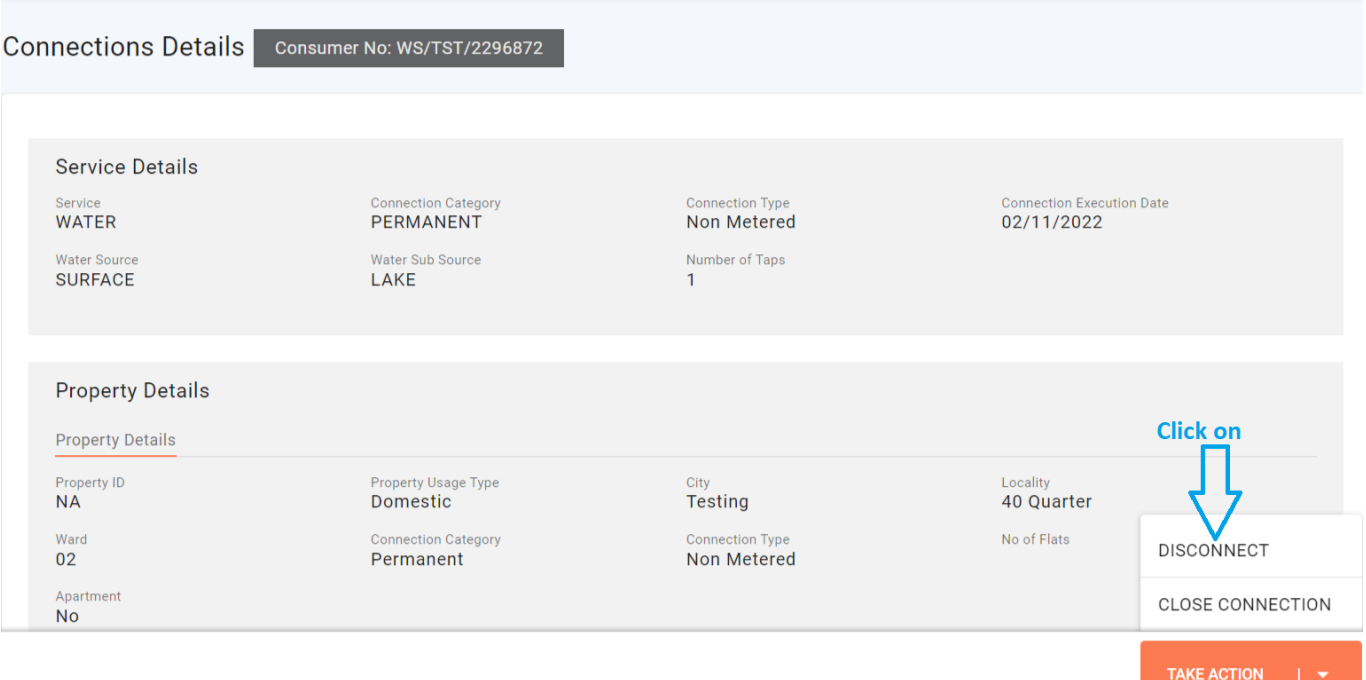

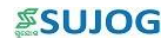

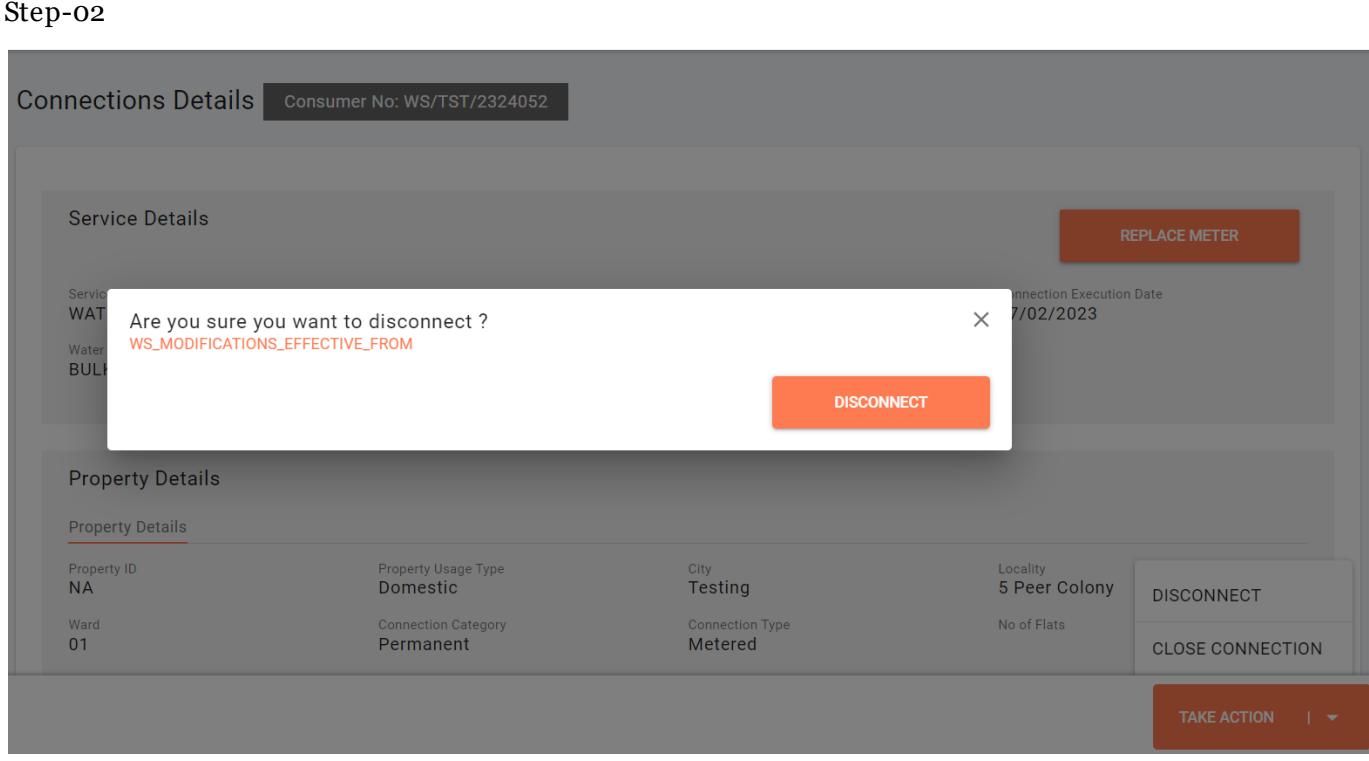

#### Step-03

#### Application for disconnection

Application for disconnection submitted successfully Application Number. WS\_AP/TST/2023-24/2563704 A notification regarding Approval connection has been sent to registered Mobile No.

HOME

## 3.1.1.5*A citizen can apply for Reconnection for their existing Disconnection*

### Step-01

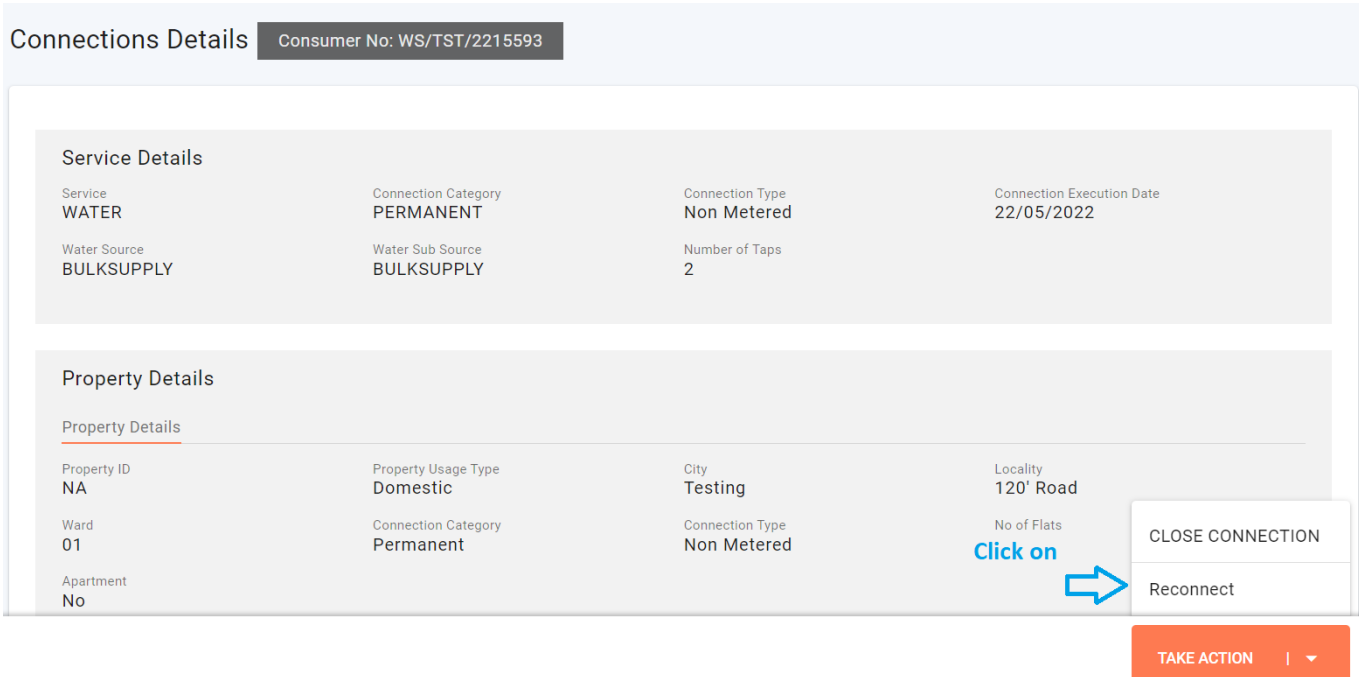

## Step-02

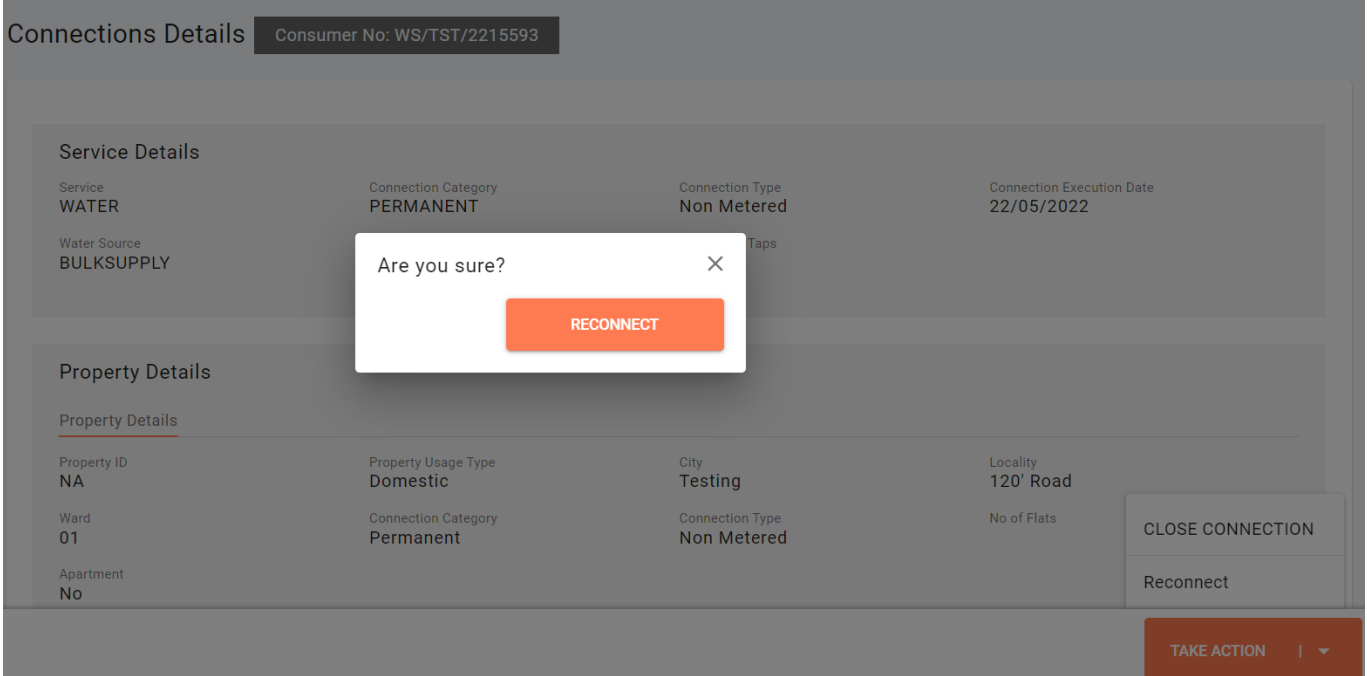

#### Step-03

#### Application for reconnection

Application for reconnection submitted successfully A notification regarding Approval connection has been sent to registered Mobile No.

Application Number. WS\_AP/TST/2023-24/2563756

HOME

3.1.1.6*A citizen can apply for close connection for their existing connection*

#### Step-01

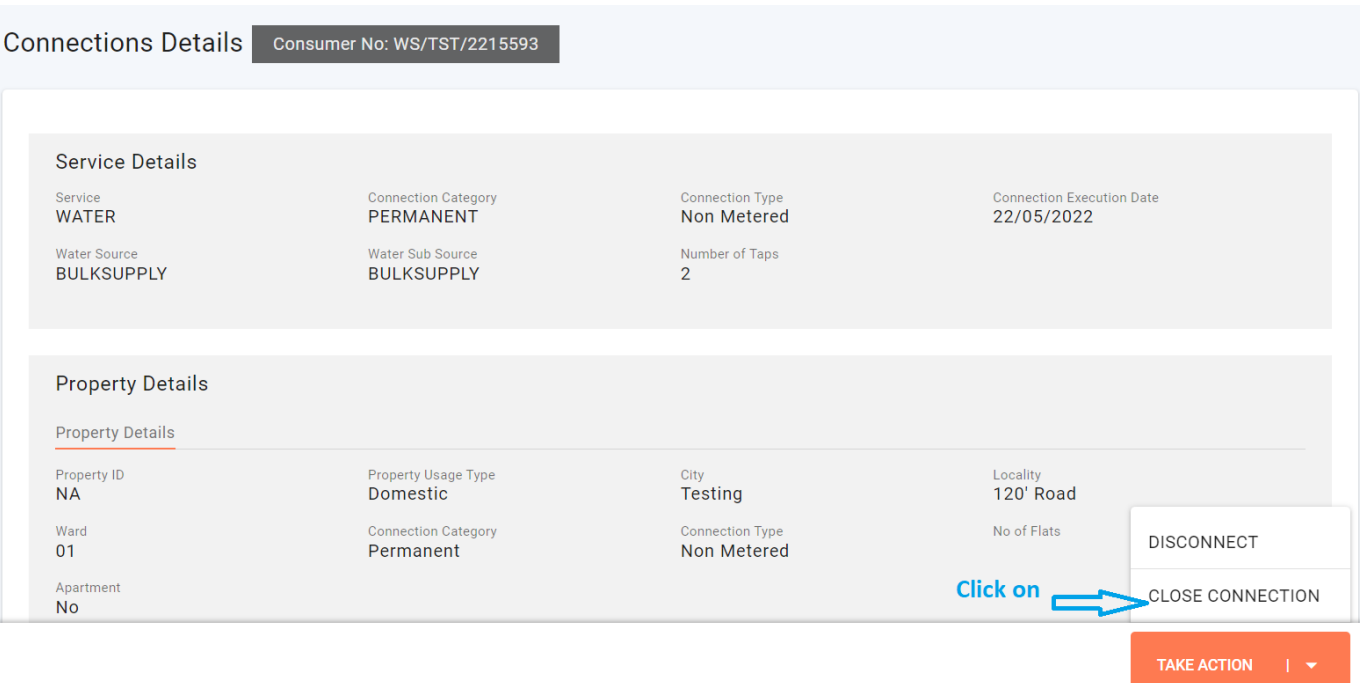

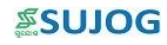

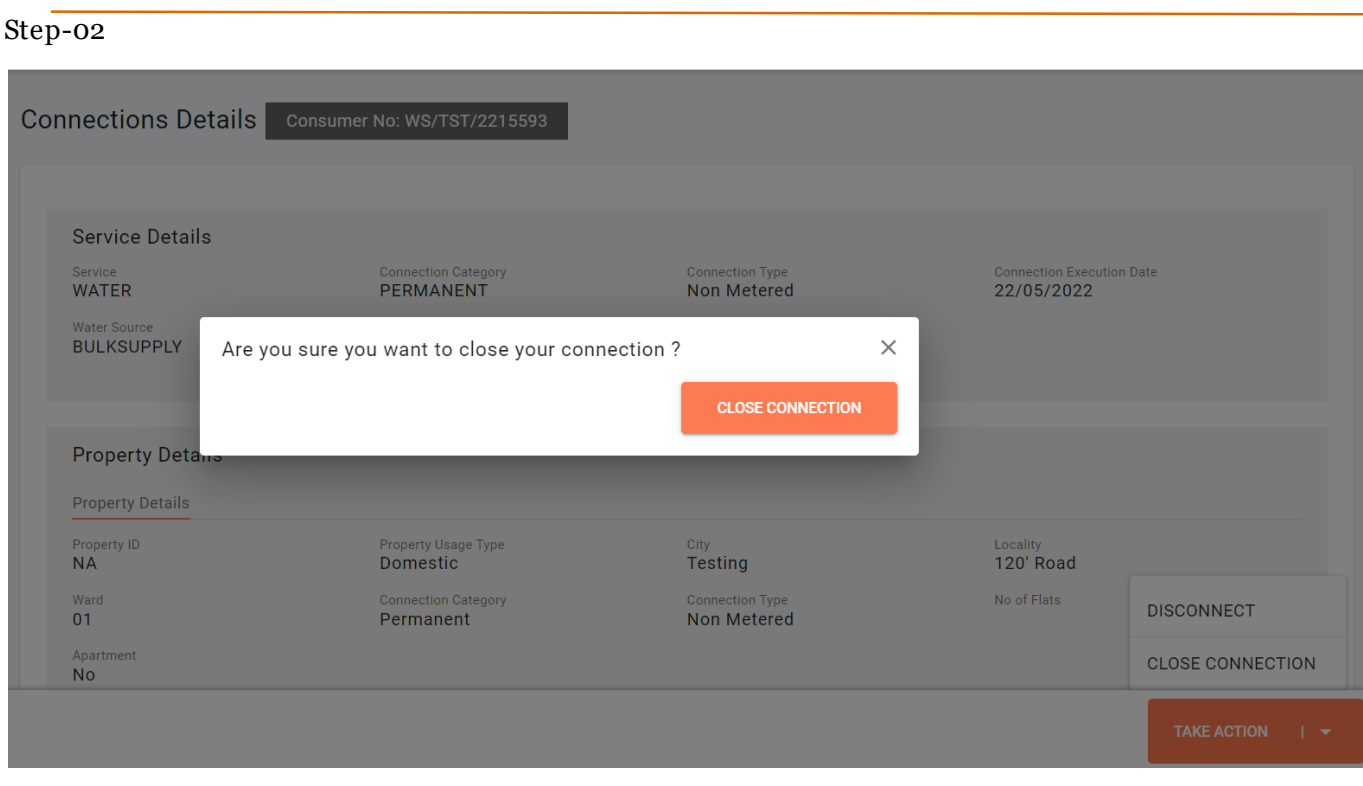

#### Step-03

#### Application for close connection

Application for close connection submitted successfully Application Number. WS\_AP/TST/2023-24/2563799 A notification regarding Approval connection has been sent to registered Mobile No.

HOME